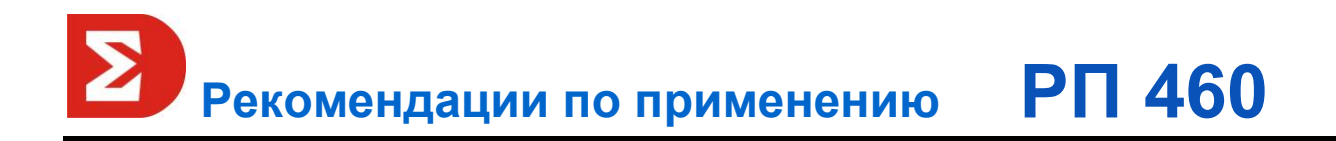

# **Настройка интеграции СПО ИНДИГИРКА и видеоподсистемы Trassir.**

### **Назначение**

Обеспечение совместной работы сервера и АРМ СПО ИНДИГИРКА и видеоподсистемы Trassir, особенности настройки ПО.

## **Используемое оборудование**

#### **Основное оборудование**

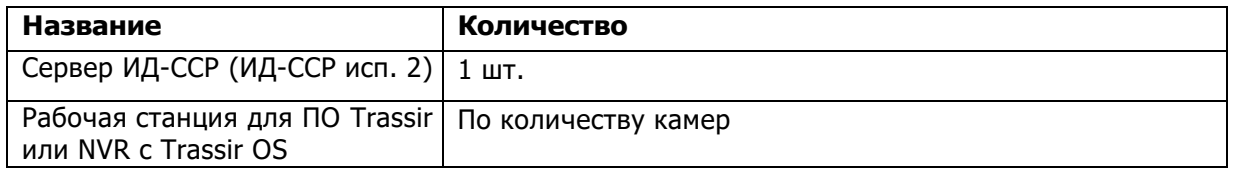

#### **Программное обеспечение**

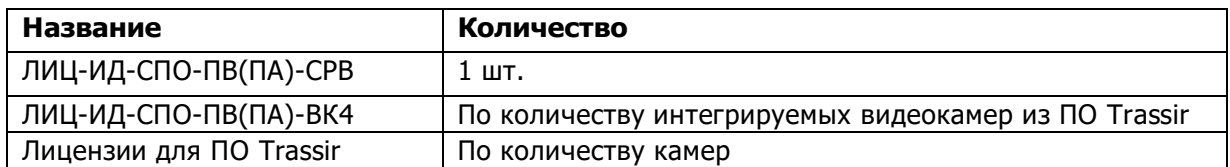

### **Описание**

1. Настройка ПО Trassir.

Для корректной работы с СПО ИНДИГИРКА, серверная часть ПО Trassir должна быть установлена не только на сервере ПО Trassir, но и совместно с клиентской частью ПО Trassir (в случае, если и серверное и клиентское взаимодействие осуществляется через NVR, с предустановленной Trassir OS, установка дополнительного ПО не требуется).

После установки основного сервера ПО Trassir, в настройках сервера добавить (если необходимо) другие сервера Trassir или сервера, через которые будут работать клиенты. Настройки -> Сеть -> Добавить. Как правило, сервера Trassir, находящиеся в одной локально сети автоматически появятся в поле «Результаты поиска» (Рис. 1).

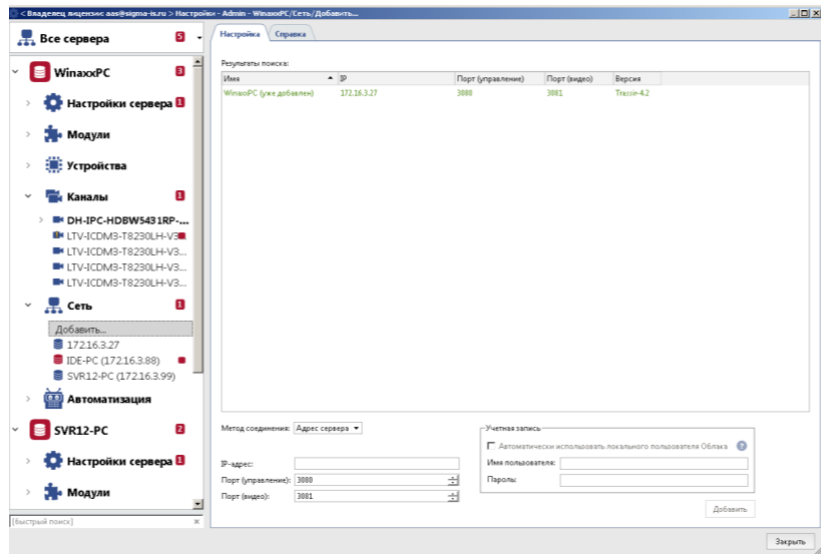

Рис. 1

Для каждого из серверов настроить пользователей для взаимодействия с СПО ИНДИГИРКА. Пользователь Admin – для подключения к серверу Trassir, пользователь Operator – для работы с клиентом Trassir. Выдать пользователям необходимые разрешения (Рис. 2).

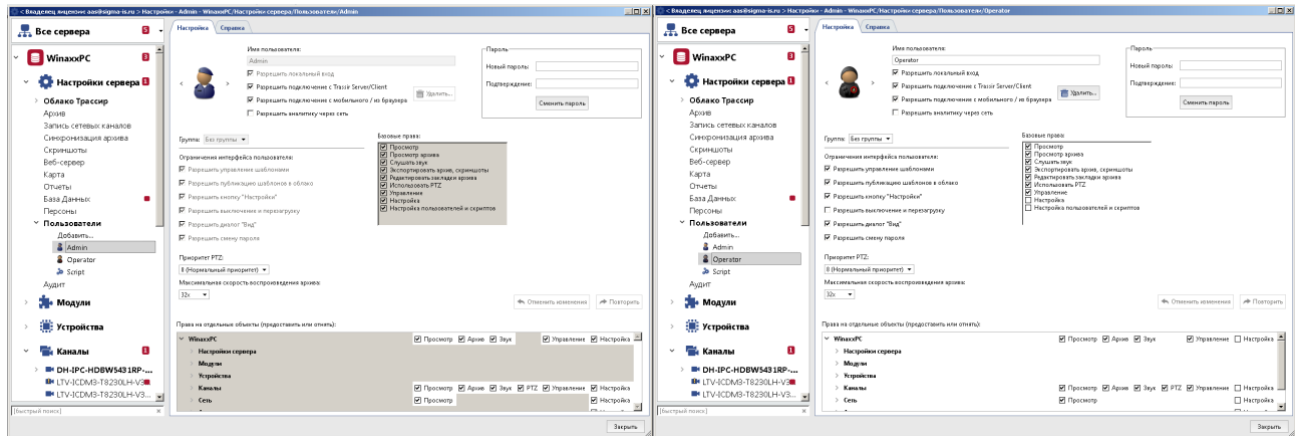

Рис. 2

В клиентской части ПО Trassir создать одну тревожную раскладку (по умолчанию А1) с одним экраном для вывода камер по реакциям и пользовательскому запросу из АРМ СПО ИНДИГИРКА. После создания очистить раскладку командой «Очистить эту ячейку» из контекстного меню, в итоге экран клиента должен стать серым (Рис. 3).

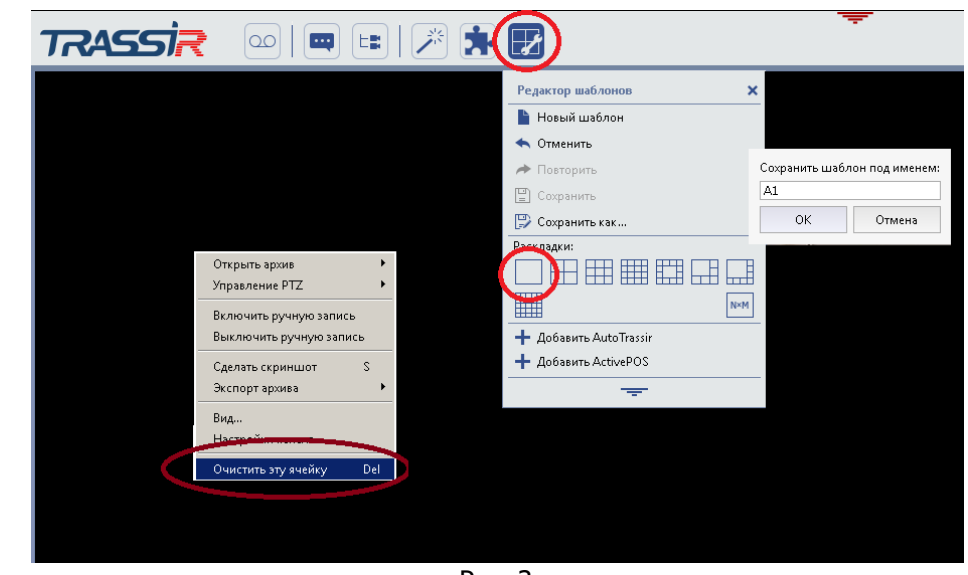

Рис. 3

Для взаимодействия с ПО Trassir требуется настроить подключение через SDK. В меню настроек выбрать пункт «Веб-сервер», отметить галочками все разрешения для Trassir SDK и указать пароль SDK (Рис. 4).

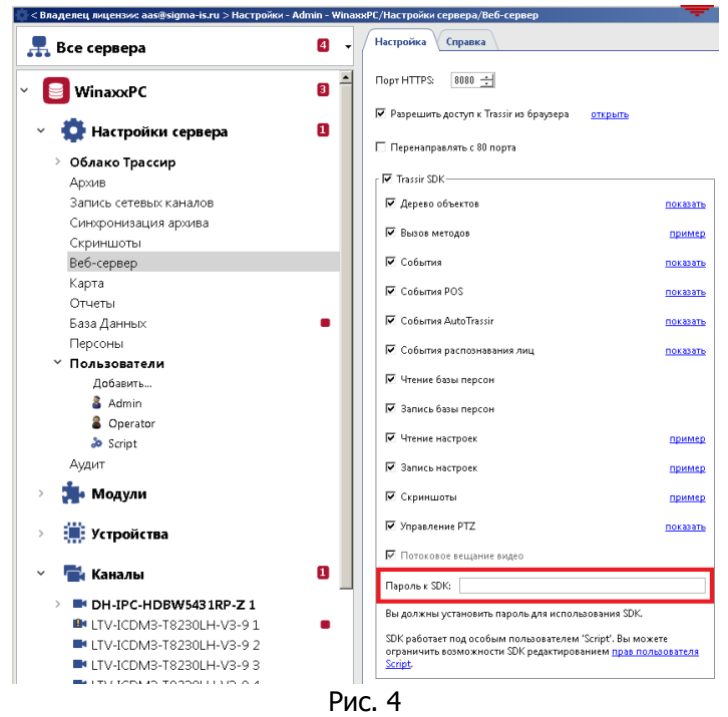

#### 2. Настройка СПО ИНДИГИРКА.

Для создания сервера Trassir в СПО ИНДИГИРКА запустите модуль Конфигурирования системы (id-spo-cfg), в дереве объектов в правой части выбрать пункт «Сервера», нажать кнопку «Создать» и в списке типов серверов выбрать пункт «СОТ» (Рис. 5).

В поле **«Номер»** - указать порядковый номер сервера (должен быть уникальным, отличаться от других серверов в системе).

В поле **«Номер сервера связи»** - указать номер основного сервера связи СРВ, через который осуществляется взаимодействие СПО ИНДИГИРКА и ПО Trassir.

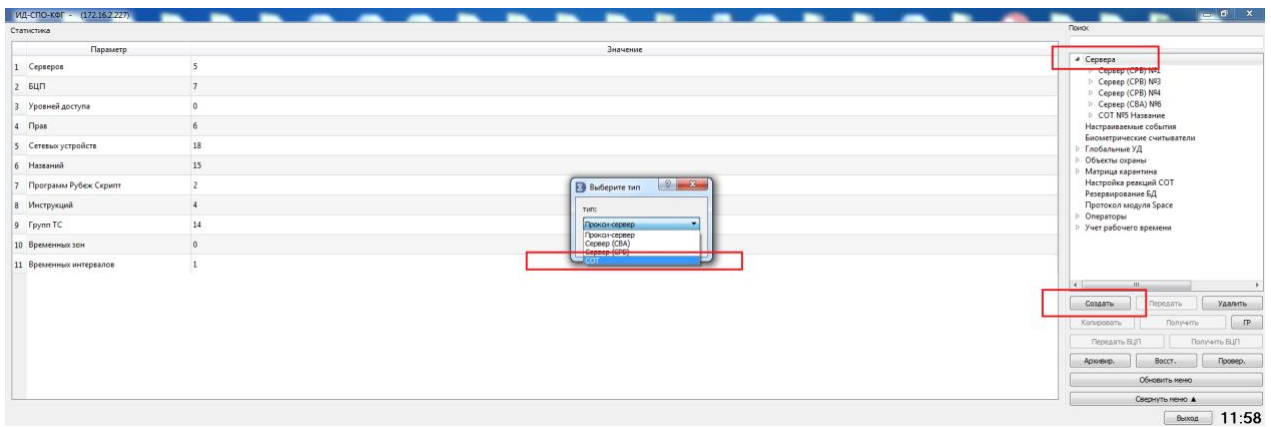

Рис. 5

В поле **«Название»** – указать текстовое название сервера для упрощения идентификации в дереве объектов (при необходимости).

Для принятия изменений и продолжения работы нажать кнопку «Сохранить» (Рис. 6).

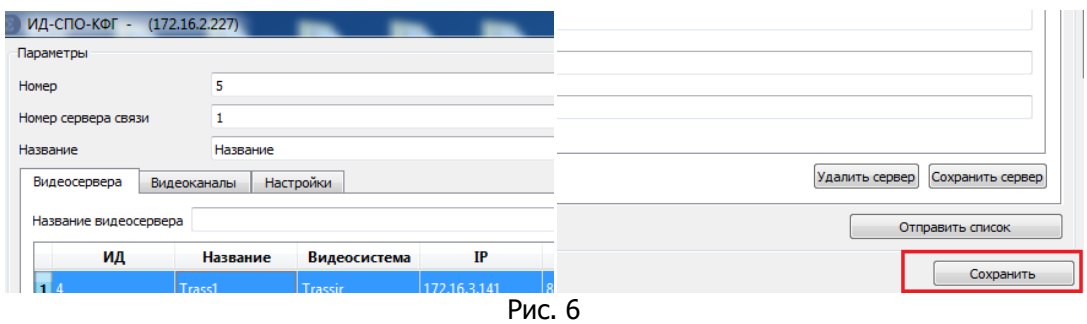

**Во вкладке «Видеосервера»** в поле «Название видеосервера» вносим произвольное имя нового сервера и жмем кнопку «Добавить». В настройках добавленного видеосервера, в разделе «Параметры сервера» и заполнить следующие настройки (Рис. 7):

**ВНИМАНИЕ!** Каждый сервер ПО Trassir в СПО ИНДИГИРКА добавляется отдельно, для каждого из них создается один клиент если необходимо.

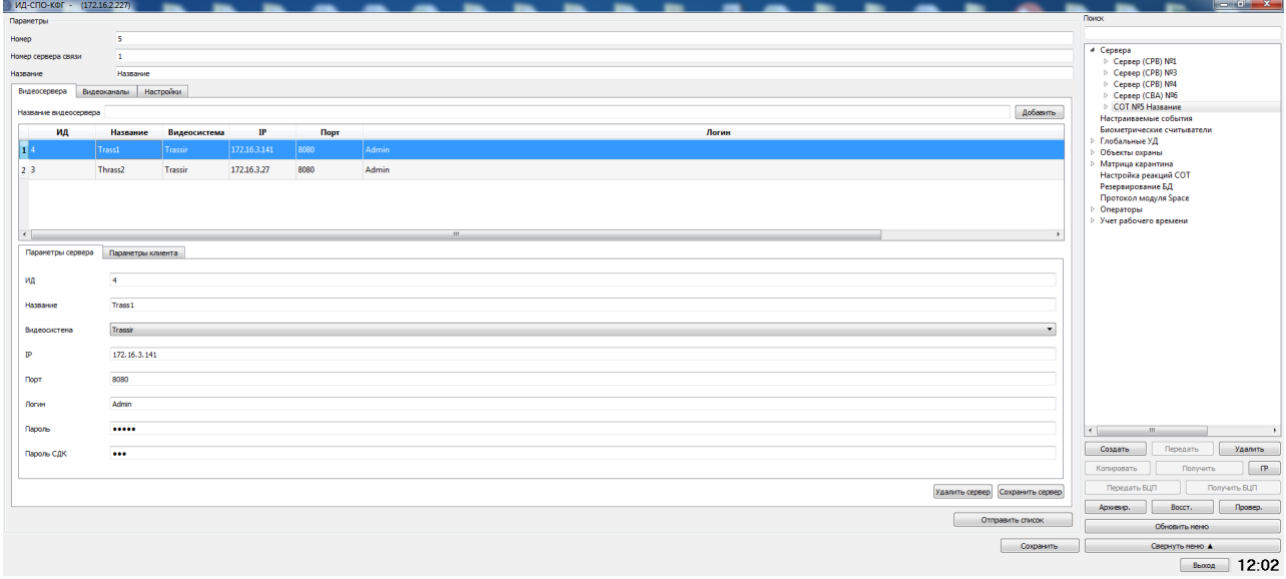

Рис. 7

**«ИД»** - идентификатор видеосервера, задается автоматически,

**«Название»** - произвольное название сервера,

**«Видеосистема»** - выбрать из списка «Trassir»,

**«IP»** - ip-адрес компьютера с запущенным сервером Trassir,

**«Порт»** - порт сервера Trassir (В настройках ПО Trassir -> Настройки сервера -> Веб-сервер -> Порт HTTPS).

**«Логин»** - логин администратора Trassir для подключения к серверу (Admin).

**«Пароль»** - пароль администратора Trassir для подключения к серверу.

**«Пароль СДК»** - задается в настройках веб-сервера Trassir (см. п.1 рекомендации).

После заполнения всех настроек нажать кнопку «Сохранить сервер».

Для применения настроек необходимо перезагрузить рабочую станцию. Если все настроено правильно, в дереве объектов и **во вкладке «Видеоканалы»** созданного сервера СОТ появится список видеокамер из ПО Trassir (Рис. 8).

| ИД-СПО-КФГ - (172.16.2.227) |                          |              |                       |                 |          |  |     |  |                  | $ \sigma$ $x$                                       |
|-----------------------------|--------------------------|--------------|-----------------------|-----------------|----------|--|-----|--|------------------|-----------------------------------------------------|
| Паранетры                   |                          |              |                       |                 |          |  |     |  |                  | <b>Rowck</b>                                        |
| Номер                       | 5                        |              |                       |                 |          |  |     |  |                  |                                                     |
| Номер сервера связи         | $\mathbf{1}$             |              |                       |                 |          |  |     |  |                  | <sup>4</sup> Cepsepa<br>Cepsep (CPB) Nº1            |
| Название                    | Название                 |              |                       |                 |          |  |     |  |                  | ▷ Сервер (СРВ) №3                                   |
| Видеосервера                | Видеоканалы<br>Настройон |              |                       |                 |          |  |     |  |                  | Cepsep (CPB) Nº4                                    |
|                             |                          |              |                       |                 |          |  |     |  |                  | Cepsep (CBA) Nº6<br>4 COT NºS Название              |
| ид                          | Название                 | Видеосистема | ИД Сервера            | евожная расклад |          |  | PTO |  |                  | LTV-ICDM3-T8230LH-V3-9 2                            |
| 1 ATQqbX6P                  | LTV-ICDM3-T8230LH-V3-9 2 | WinaxxPC     | KBH <sub>1</sub> 262d | $\mathbf{A}$    | 83886097 |  |     |  |                  | LTV-ICDM3-T8230LH-V3-91<br>LTV-ICDM3-T8230LH-V3-9 2 |
| 2 Df9pnQnC                  | LTV-ICDM3-T8230LH-V3-91  | WinaxxPC     | KBH <sub>1</sub> 262d | $\mathbf{A1}$   | 83886098 |  |     |  |                  | LTV-ICDM3-T8230LH-V3-93                             |
| 3 I7Qbjoho                  | LTV-ICDM3-T8230LH-V3-92  | WinasoPC     | KBH <sub>1262d</sub>  | A1              | 83886099 |  |     |  |                  | LTV-ICDM3-T42301<br>LTV CNE-632 48 1                |
| 4 K2cTICJW                  | LTV-ICDM3-T8230LH-V3-93  | WinaxxPC     | KBH <sub>5262d</sub>  | A1              | 83886089 |  |     |  |                  | LTV-ICDM3-T8230LH-V3-91                             |
| 5 MmUjXwQR                  | LTV-ICDM3-T42301         | WinaxxPC     | KBH <sub>1</sub> 262d | A1              | 83886090 |  |     |  |                  | DH-JPC-HFW5431EP-Z1<br>LTV-ICDM3-T42302             |
|                             |                          |              |                       |                 |          |  |     |  |                  | LTV-ICDM3-T8230LH-V3-9 4                            |
| 6 pgpxJmDc                  | LTV CNE-632 48 1         | WinaxxPC     | KBH <sub>5262d</sub>  | A1              | 83886091 |  |     |  |                  | LTV-ICDM3-T8230LH-V3-91<br>IPC-HDBW2421R-ZS1        |
| 7 qcGI7QqR                  | LTV-ICDM3-T8230LH-V3-91  | WinaxxPC     | KBHi262d              | A1              | 83886092 |  |     |  |                  | DH-IPC-HFW5431EP-Z1                                 |
| 8 SODGIQV                   | DH-IPC-HFW5431EP-Z1      | WinaxxPC     | K8Hi262d              | A1              | 83886093 |  |     |  |                  | LTV-ICDM3-T8230LH-V3-91<br>LTV-ICDM3-T4230 2        |
| 9 Vd0xAN8o                  | LTV-ICDM3-T42302         | WinaxxPC     | K8Hj262d              | A1              | 83886094 |  |     |  |                  | LTV CNE-632 48 1                                    |
| 10 WntknxWr                 | LTV-ICDM3-T8230LH-V3-9 4 | WinaxxPC     | K8Hj262d              | A1              | 83886095 |  |     |  |                  | IPC-HDBW2421R-ZS1<br>LTV-ICDM3-T42303               |
| 11 YGAxy6mC                 | LTV-ICDM3-T8230LH-V3-91  | WinaxxPC     | K8Hj262d              | A1              | 83886100 |  |     |  |                  | LTV-ICDM3-T8230LH-V3-93<br>LTV-ICDM3-T42301         |
| 12 ZyPINOSm                 | IPC-HDBW2421R-ZS1        | WinaxxPC     | K8Hj262d              | A1              | 83886096 |  |     |  |                  | Настраиваемые события<br>Биометрические считыватели |
| 13 fqBQnMjH                 | DH-IPC-HFW5431EP-Z1      | Probe-PC     | Yte2X8X4              | A1              | 83886081 |  |     |  |                  | Глобальные УД                                       |
| 14 luy0uAEy                 | LTV-ICDM3-T8230LH-V3-91  | Probe-PC     | Yte2X8X4              | A1              | 83886082 |  |     |  |                  | Объекты охраны<br>Матрица карантина                 |
| 15 j13M0X0q                 | LTV-ICDM3-T42302         | Probe-PC     | Yte2X8X4              | A1              | 83886083 |  |     |  |                  | Настройка реакций СОТ<br>Резервирование БД          |
| 16 KcSKImCs                 | LTV CNE-632 48 1         | Probe-PC     | Yte2X8X4              | A1              | 83886084 |  |     |  |                  | Протокол модуля Space<br>Операторы                  |
| 17 OTxbF5vF                 | IPC-HDBW2421R-ZS1        | Probe-PC     | Yte2X8X4              | A1              | 83886085 |  |     |  |                  | ⊳ Учет рабочего времени                             |
| 18 syXxtPb5                 | LTV-ICDM3-T42303         | Probe-PC     | Yte2X8X4              | A1              | 83886086 |  |     |  |                  |                                                     |
| 19 Tv26vh03                 | LTV-ICDM3-T8230LH-V3-93  | Probe-PC     | Yte2X8X4              | A1              | 83886087 |  |     |  |                  |                                                     |
| 20 yCAu0pjD                 | LTV-ICDM3-T42301         | Probe-PC     | Yte2X8X4              | A1              | 83886088 |  |     |  |                  |                                                     |
|                             |                          |              |                       |                 |          |  |     |  |                  |                                                     |
|                             |                          |              |                       |                 |          |  |     |  |                  | $\left  \cdot \right $<br>$\mathbf{m}$<br>- 11      |
|                             |                          |              |                       |                 |          |  |     |  |                  | Передать<br>Удалить<br>Создать                      |
|                             |                          |              |                       |                 |          |  |     |  |                  | $\mathsf{IP}$<br>Когировать<br>Получить             |
|                             |                          |              |                       |                 |          |  |     |  |                  | Передать БЦП<br>Получить БЦП                        |
|                             |                          |              |                       |                 |          |  |     |  |                  | Bocct.<br>Провер.<br>Архивир.                       |
|                             |                          |              |                       |                 |          |  |     |  | Отправить список | Обновить меню                                       |
|                             |                          |              |                       |                 |          |  |     |  | Сохранить        | Свернуть меню А                                     |
|                             |                          |              |                       |                 |          |  |     |  |                  | 12:13<br>Выход                                      |

Рис. 8

**Во вкладке** СОТ **«Настройки»** (Рис. 9) указать в поле «Тревожный монитор по умолчанию» от 1 до 4 в зависимости от выбранного экрана в операционной системе (значение общее для всех клиентов) и в поле «Тревожная раскладка по умолчанию» - А1 (В соответствии с настройками шаблона в ПО Trassir).

Для применения изменений нажать кнопку «Сохранить».

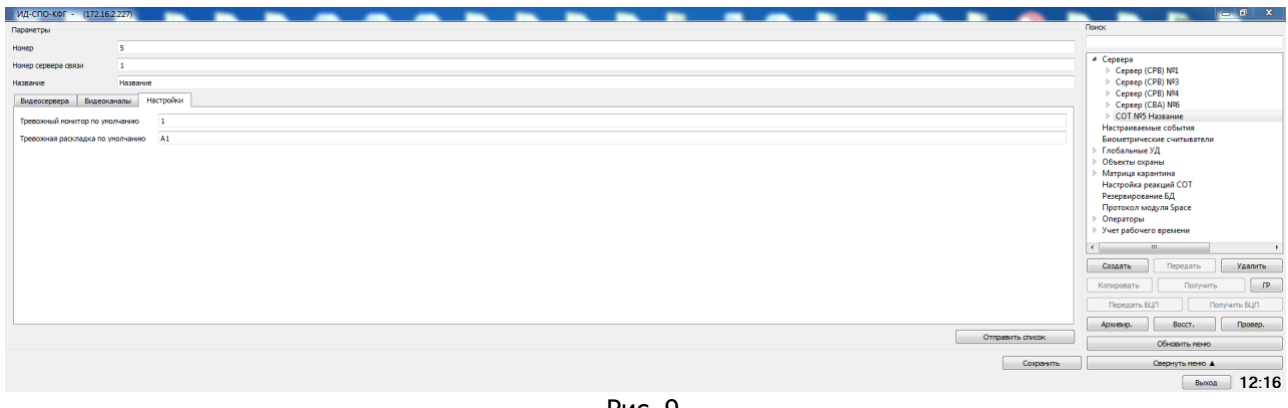

#### Рис. 9

Для каждого из созданных серверов Trassir при его наличии настраивается клиентская часть (один сервер – один клиент). Во вкладке «Параметры клиента» заполняются следующие строки (Рис. 10):

**«Название» -** произвольное название клиента (будет отражено в настройках АРМ Оператора ИД-СПО-АГП, в поле выбора видеоклиента),

**«Имя узла» -** точное имя компьютера (узнать командой **hostname** в командной строке),

**«IP клиента»** - ip-адрес компьютера, где развернут клиент Trassir, на который будут выводиться видеоканалы,

**«Порт Клиента»** - порт клиента Trassir (Порт HTTPS), где развернут клиент Trassir, на который выводятся видеоканалы,

**«Логин пользователя»** - логин пользователя Trassir для подключения к клиенту (Operator),

**«Пароль пользователя»** - пароль пользователя Trassir для подключения к клиенту,

**«Монитор» -** выбирать монитор, куда будут выводиться изображения с видеокамер на клиенте Trassir.

После заполнения всех настроек нажать кнопку «Сохранить сервер».

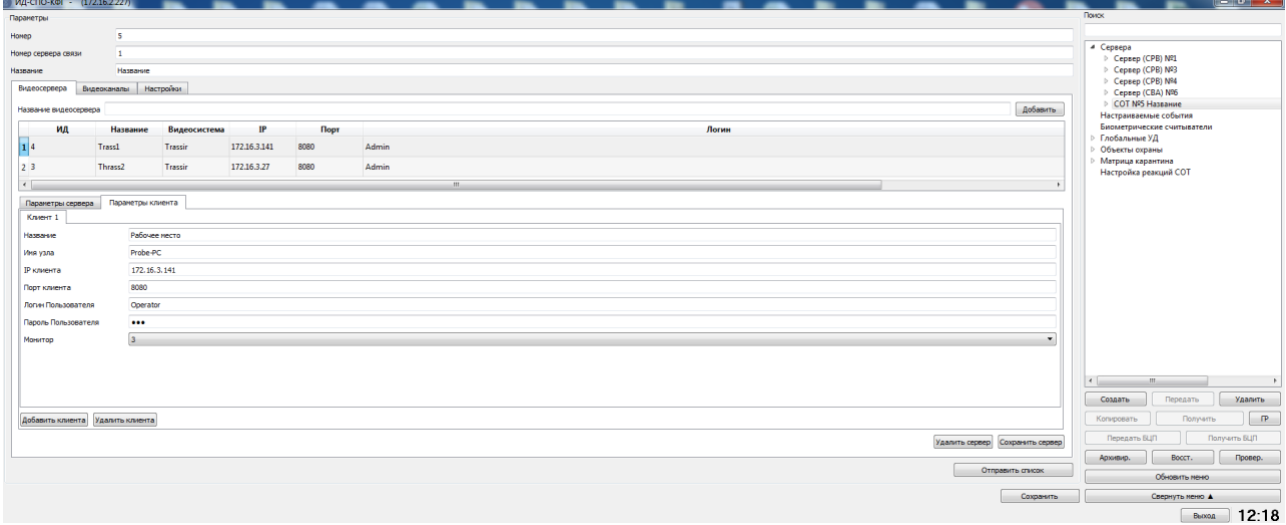

Рис. 10

Для связи клиента Trassir и АРМ Оператора, при создании модуля ИД-СПО-АГП заполнить поле «Видеоклиент», выбрав клиент Trassir из списка (Рис. 10). Подробная настройка модуля ИД-СПО-АГП находится **п. 3.8.2. Настройка АРМ Главное приложение (ИД-СПО-АГП) документа «Руководство системного программиста».**

Камеры в АРМ оператора ТСО можно разместить на план-схеме, описание этого процесса содержится в **п. 3.8.2.1 Конфигурирование карты объектов ТСО (ИД-СПО-АРМ) документа «Руководство системного программиста».**

Видеокамеры на клиент Trassir можно выводить при помощи реакций. Описание настройки реакций содержится в **п. 3.7.1 Настройка реакций для вывода камер на тревожный монитор документа «Руководство системного программиста»**.